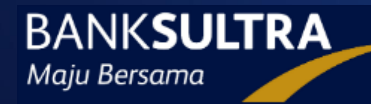

# **USER GUIDE APLIKASI TENDER ONLINE VERSI 1.0**

## **PENYEDIA BARANG/JASA**

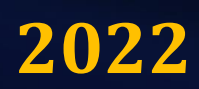

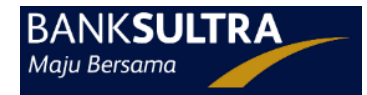

#### **1. Penyedia Barang/Jasa**

Penyedia Barang/Jasa adalah pelaku usaha yang menyediakan Barang/Jasa/Pekerjaan Konstruksi yang selanjutnya disebut *Penyedia*. Beberapa aktivitas yang dilakukan oleh Penyedia, yaitu:

- Melakukan registrasi akun penyedia baru secara mandiri;
- Mengelola masing-masing akun dan paket tender yang diikuti;

#### **2. Registrasi Penyedia.**

- Penyedia melakukan registrasi akun secara mandiri;
- Pimpinan/Direktur/Pemilik perusahaan membawa dokumen asli berupa KTP, NPWP dan Surat Pernyataan Tidak Masuk Daftar Hitam pada Kantor Bank Sultra untuk diverifikasi;
- Verifikator melakukan verifikasi dokumen penyedia;
- Admin PPE mengaktifkan akun penyedia setelah dinyatakan terverifikasi oleh verifikator.

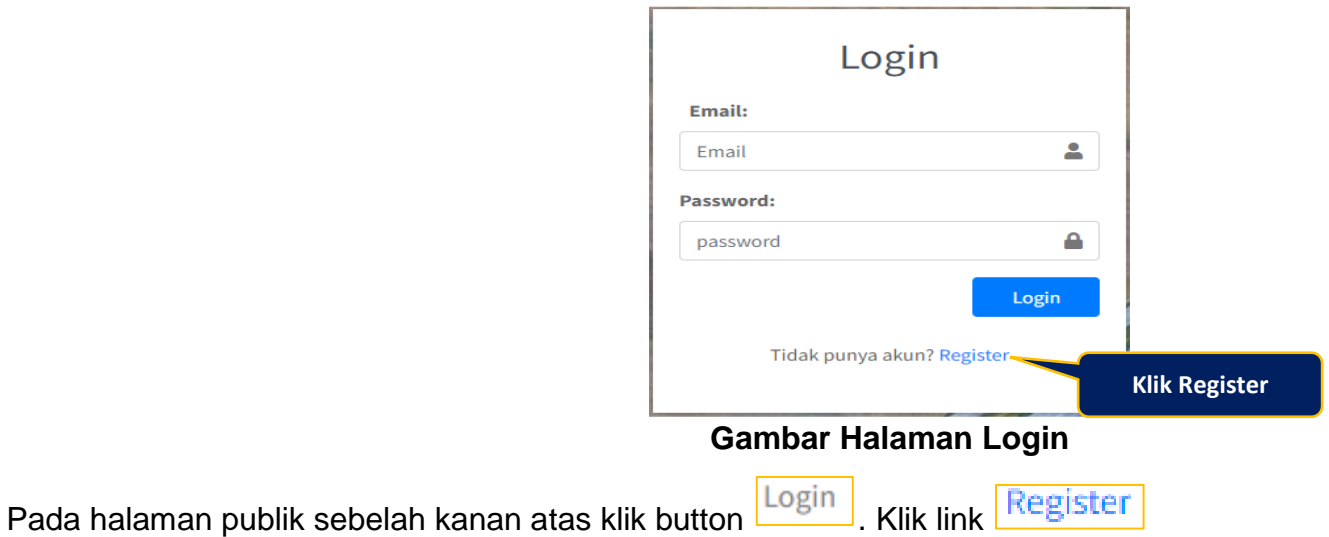

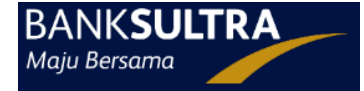

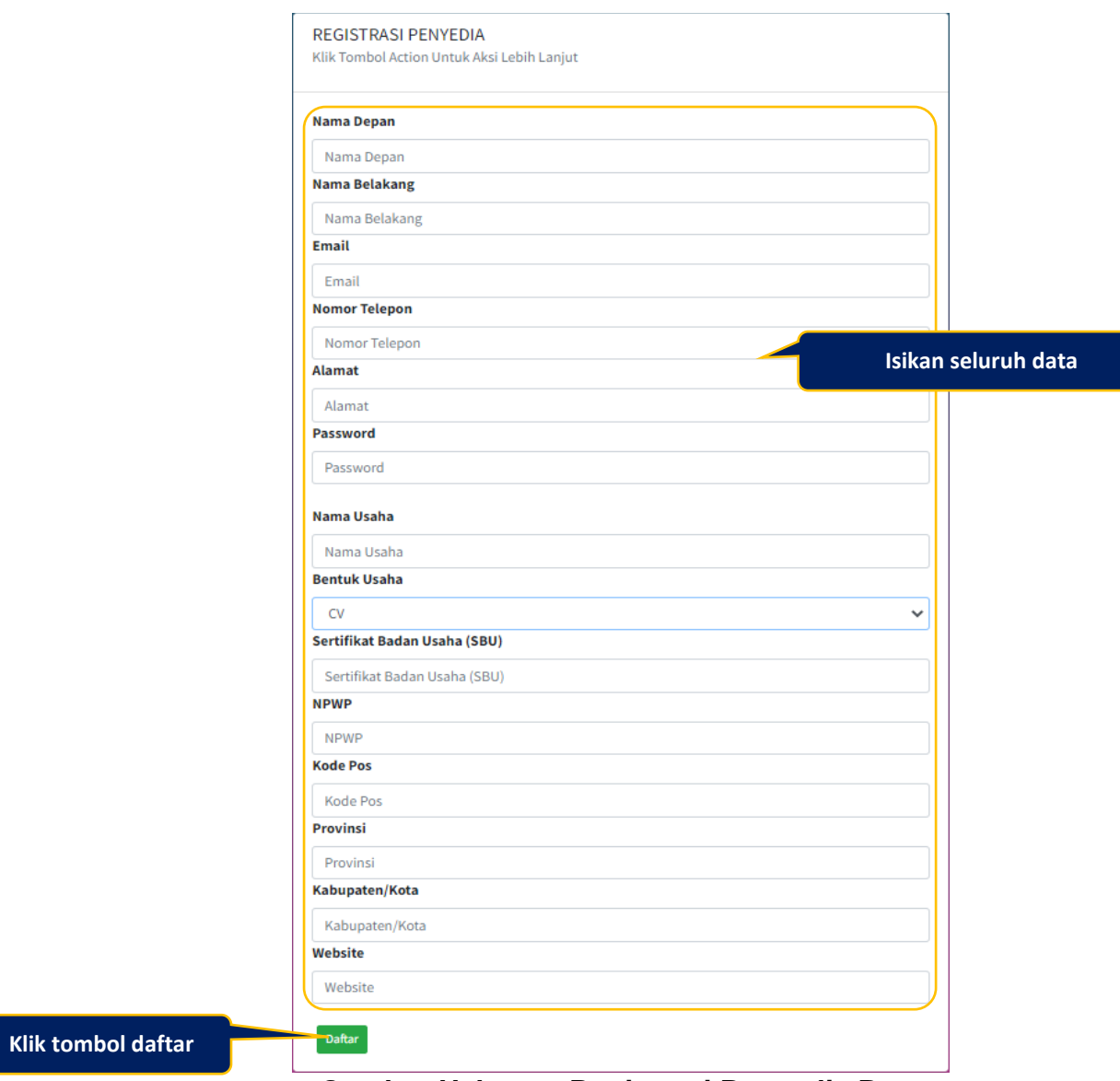

**Gambar Halaman Registrasi Penyedia Baru**

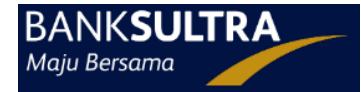

Penjelasan data isian pada halaman registrasi penyedia,

- **Nama Depan**, adalah nama depan Pemilik/Pimpinan/Direktur perusahaan termasuk gelar depan;
- **Nama Belakang**, adalah nama belakang Pemilik/Pimpinan/Direktur perusahaan termasuk gelar belakang;
- **Email**, adalah email aktif yang dapat diakses;
- **Nomor Telepon**, adalah nomor telepon kantor atau telepon selular;
- **Alamat**, adalah alamat kantor;
- **Password**, adalah kata kunci yang akan di gunakan untuk login aplikasi. Password disarankan minimal 8 karakter, harus mengandung huruf kapital, huruf kecil, angka, dan atau karakter khusus;
- **Nama Perusahaan**, adalah nama perusahaan berdasarkan Akta Pendirian;
- **Bentuk Usaha**, adalah pilihan untuk bentuk usaha penyedia;
- **Sertifikat Badan Usaha (SBU)**, adalah nomor Sertifikat Badan Usaha;
- **NPWP**, adalah Nomor Pokok Wajib Pajak yang diberikan kepada Wajib Pajak sebagai sarana dalam administrasi perpajakan;
- **Kode Pos**, adalah nomor kode tempat alamat kantor perusahaan;
- **Provinsi**, adalah provinsi tempat perusahaan;
- **Kabupaten/Kota**, adalah kota asal perusahaan;
- **Website**, adalah halaman situs perusahaan;

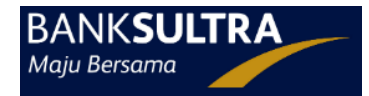

#### **3. Memulai Aplikasi**

Penyedia menggunakan kode akses (*Email dan Password*) yang telah didaftarkan sebelumnya untuk masuk ke dalam aplikasi.

#### **3.1. Mengikuti Tender.**

Ada 2 (dua) cara penyedia mengikuti Paket Tender, yakni:

#### **3.1.1. Melalui Halaman Paket Tender Terumumkan**

Pada halaman klik nama paket yang akan diikuti.

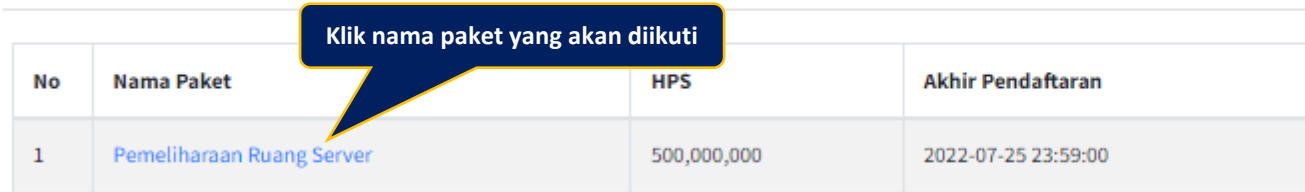

Paket Tender Terumumkan

#### **Halaman Publik Tender Terumumkan**

Kemudian diarahkan ke halaman Detail Informasi Paket.

Baca dan pelajari dengan baik detail dan informasi tender yang akan diikuti.

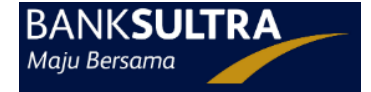

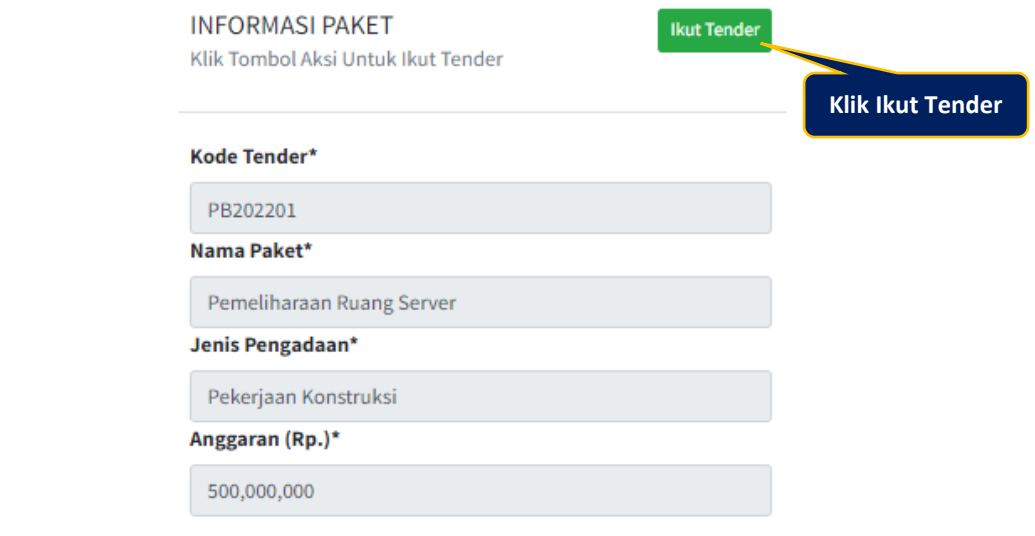

#### **Halaman Informasi Paket**

Klik button **Kutu Tender**, kemudian diarahkan ke halaman login sebagaimana pada nomor 3.1.1. Halaman Login.

#### **3.1.2. Melalui Halaman Login.**

Pada halaman publik sebelah kanan atas klik button Login

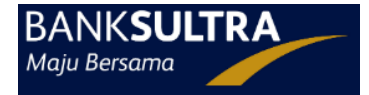

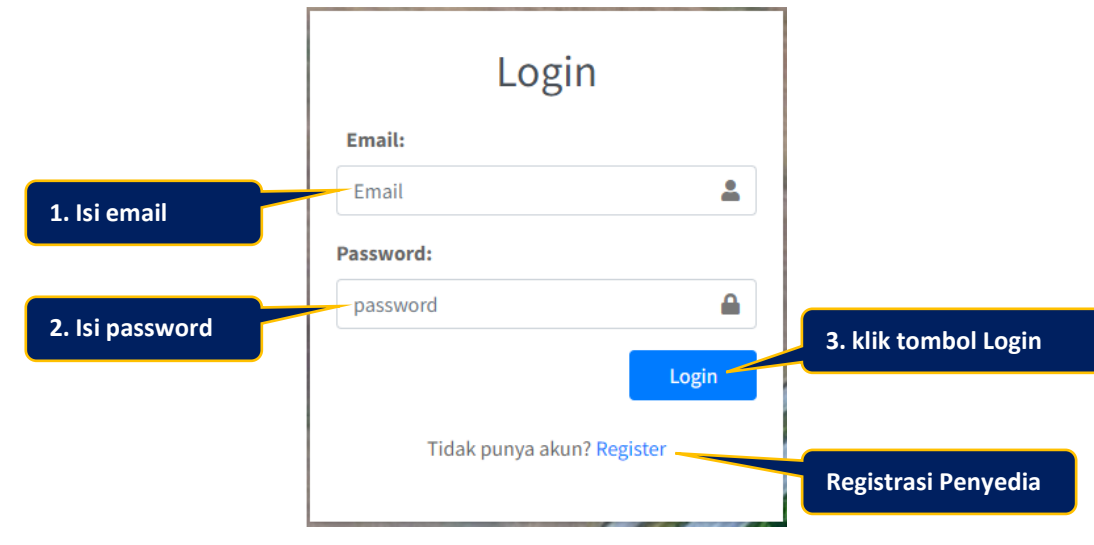

#### **Gambar Halaman Login**

Jika belum punya akun, silahkan registrasi sebagaimana pada Langkah *2. Registrasi Penyedia*.

Jika sudah punya akun, lanjutkan proses login, kemudian diarahkan ke halaman daftar Tender Terumumkan.

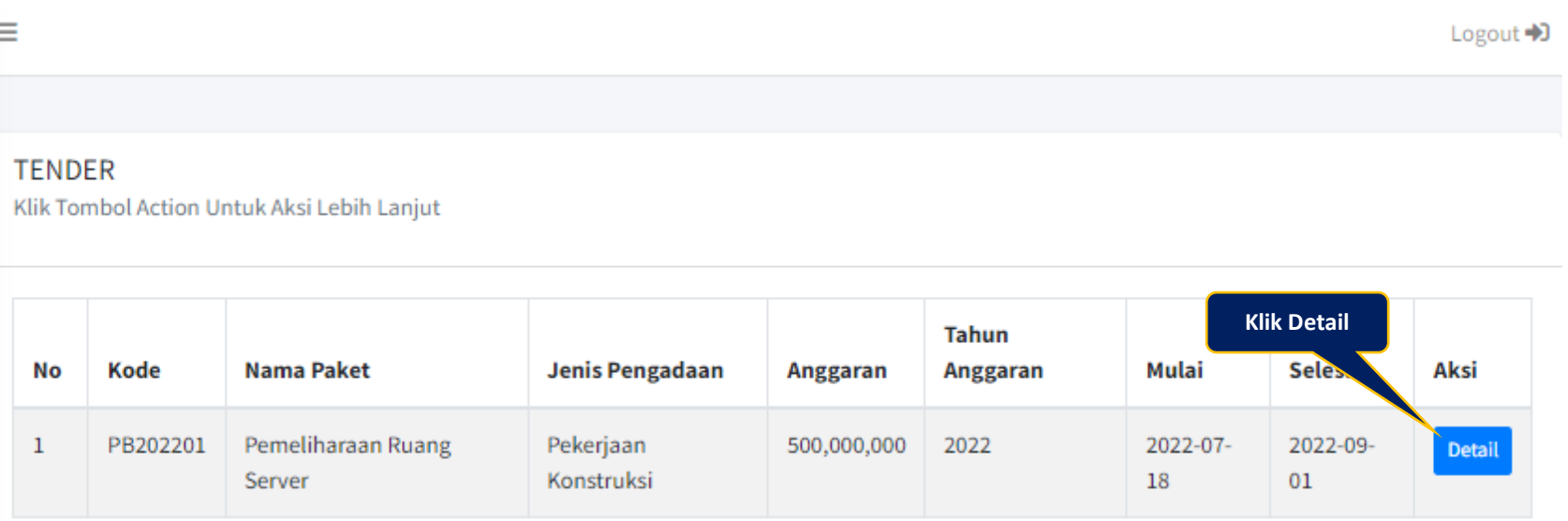

#### **Halaman Tender Terumumkan**

Klik button **Detail**, untuk melihat detail tender terumumkan yang akan diikuti.

Kemudian diarahkan ke halaman detail tender.

Baca dan pelajari dengan baik data dan informasi detail tender terumumkan serta download Dokumen Kerangka Acuan Kerja/Spesifikasi Teknis, Rancangan Kontrak, File Lainnya (Jika Ada), Syarat Kualifikasi dan Dokumen Pemilihan pada link download masing-masing dokumen.

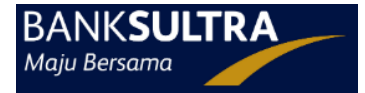

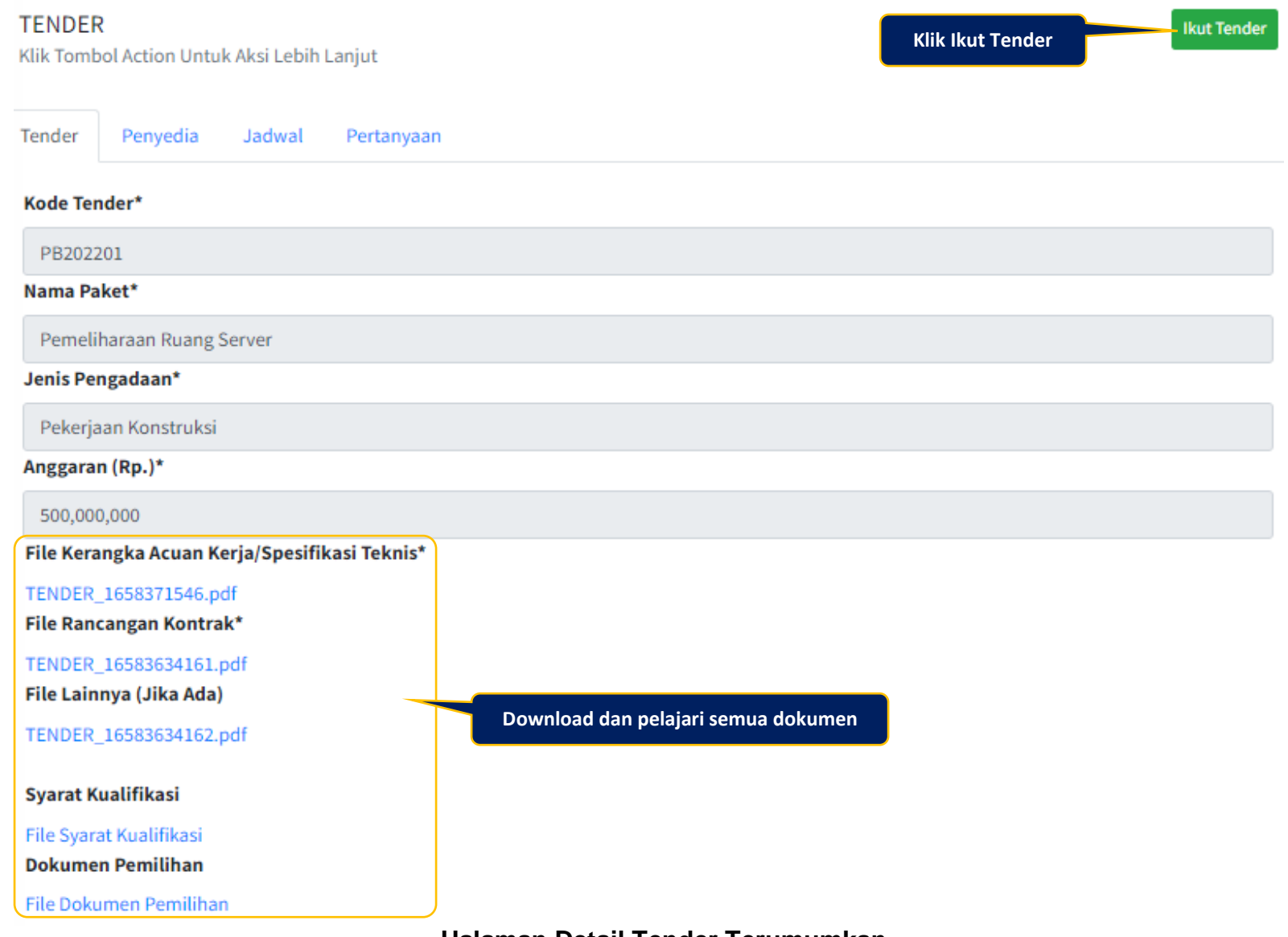

**Halaman Detail Tender Terumumkan**

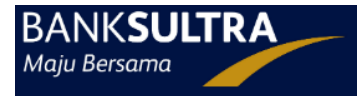

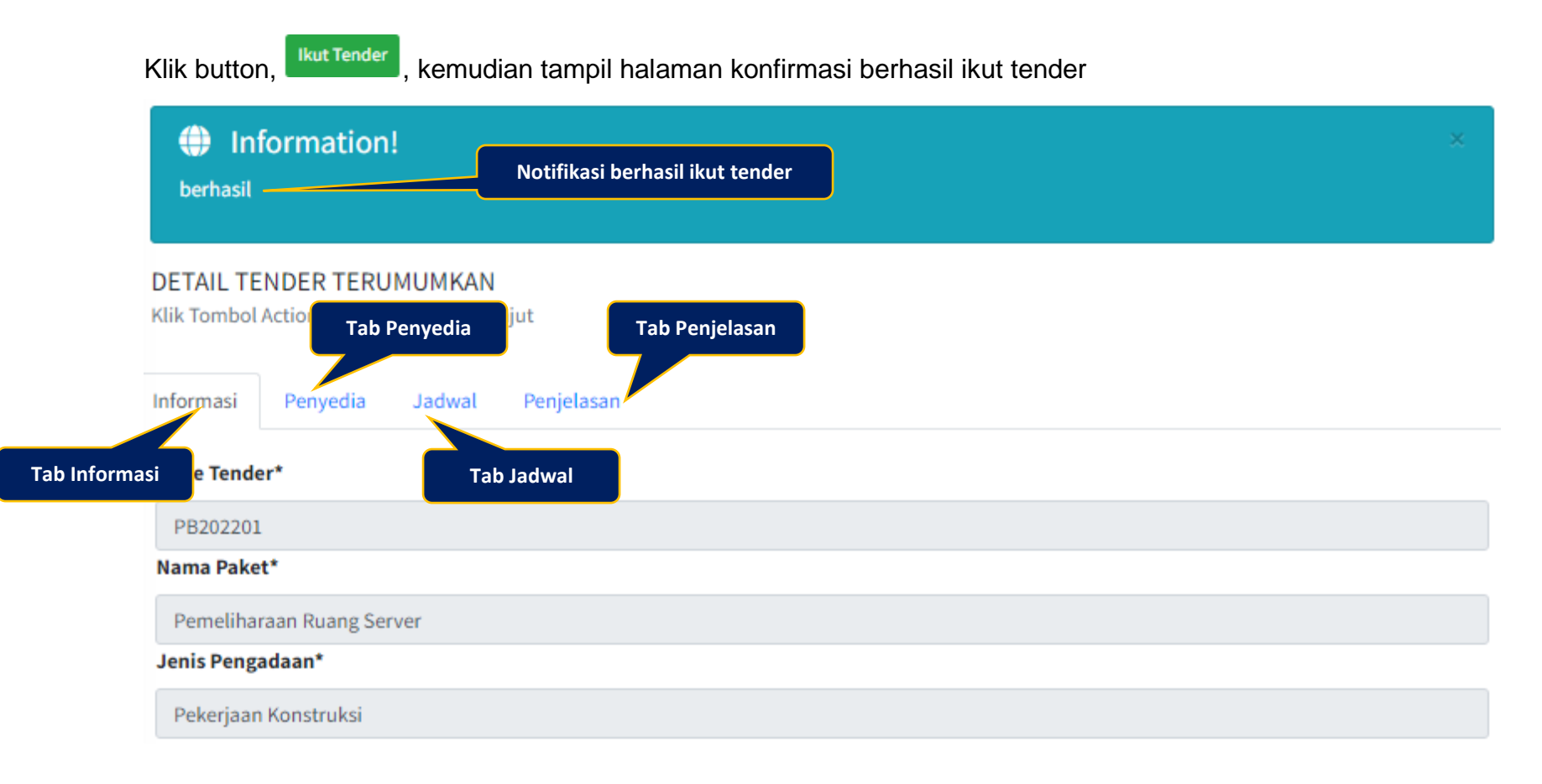

#### **3.2. Penjelasan.**

Fitur tab ini digunakan oleh penyedia untuk berkomunikasi melalui chat dengan PT jika ada yang ingin dijelaskan terkait paket tender yang diikuti.

Klik tab Penjelasan

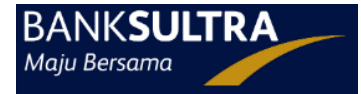

#### **DETAIL TENDER TERUMUMKAN**

Klik Tombol Action Untuk Aksi Lebih Lanjut

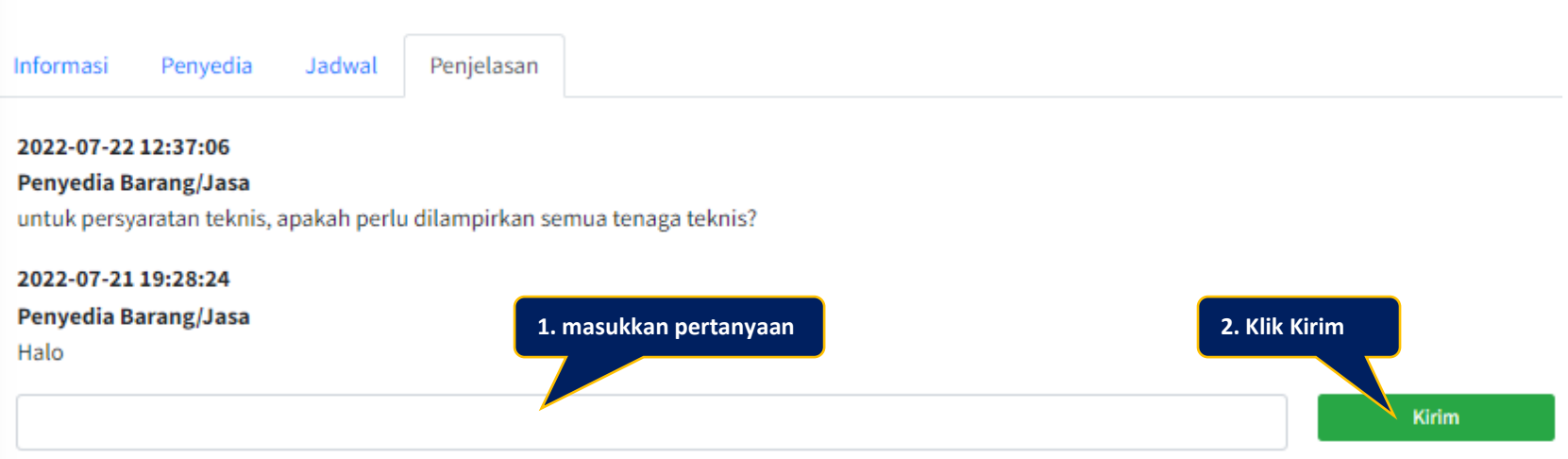

#### **Halaman Chat Penjelasan**

#### **3.3. Upload Dokumen Penawaran**

Setelah informasi tentang paket tender sudah jelas, silahkan masukkan HPS dan mengupload dokumen penawaran.

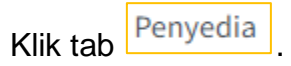

#### **3.4. Pembuktian Kualifikasi**

Setelah Panitia Tender selesai melakukan tahap evaluasi, maka penyedia yang dinyatakan lulus evaluasi akan menerima undangan pembuktian kualifikasi

Penyedia Klik tab

**3.5. Pengumuman Pemenang**

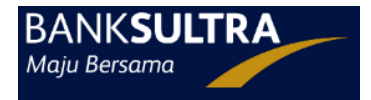

### Klik tab Penyedia

#### **3.6. Masa Sanggah**

Tahapan ini digunakan oleh penyedia untuk melakukan sanggah terhadap proses pemilihan penyedia, menggunakan media komunikasi chat.

**3.7.**

#### **4. Data Perusahaan**

#### **5. Profil Penyedia**

**5.1. Profil Akun**

Klik logo **pada pada dashboard penyedia untuk melihat data profil, Tampil halaman profil akun.** 

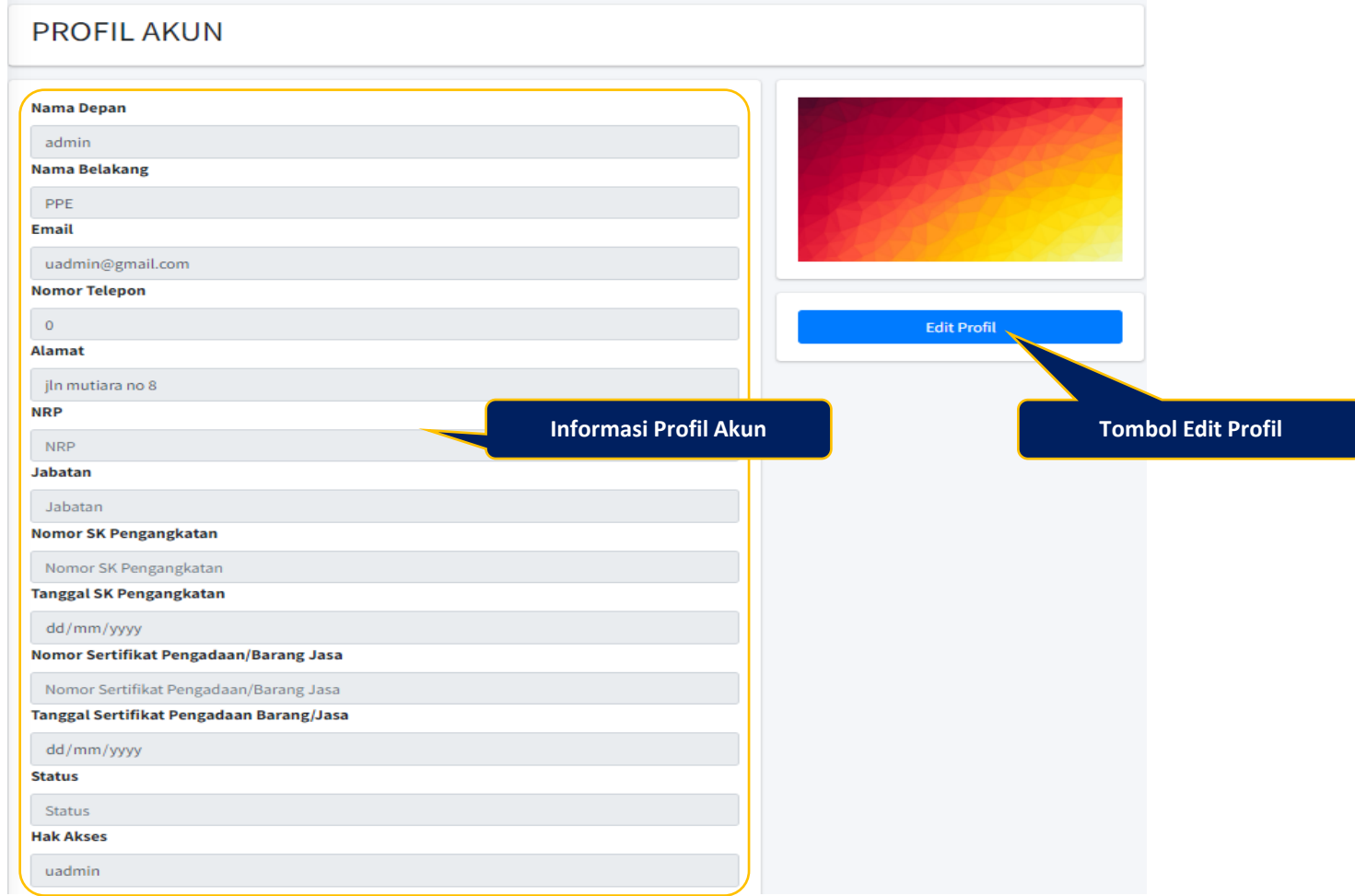

#### **Gambar Halaman Profil Akun**

#### **5.2. Edit Profil Akun.**

Klik button **untuk merubah data profil, Tampil halaman edit profil akun.** 

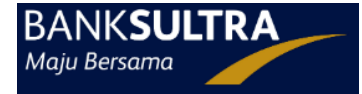

#### **EDIT PROFIL**

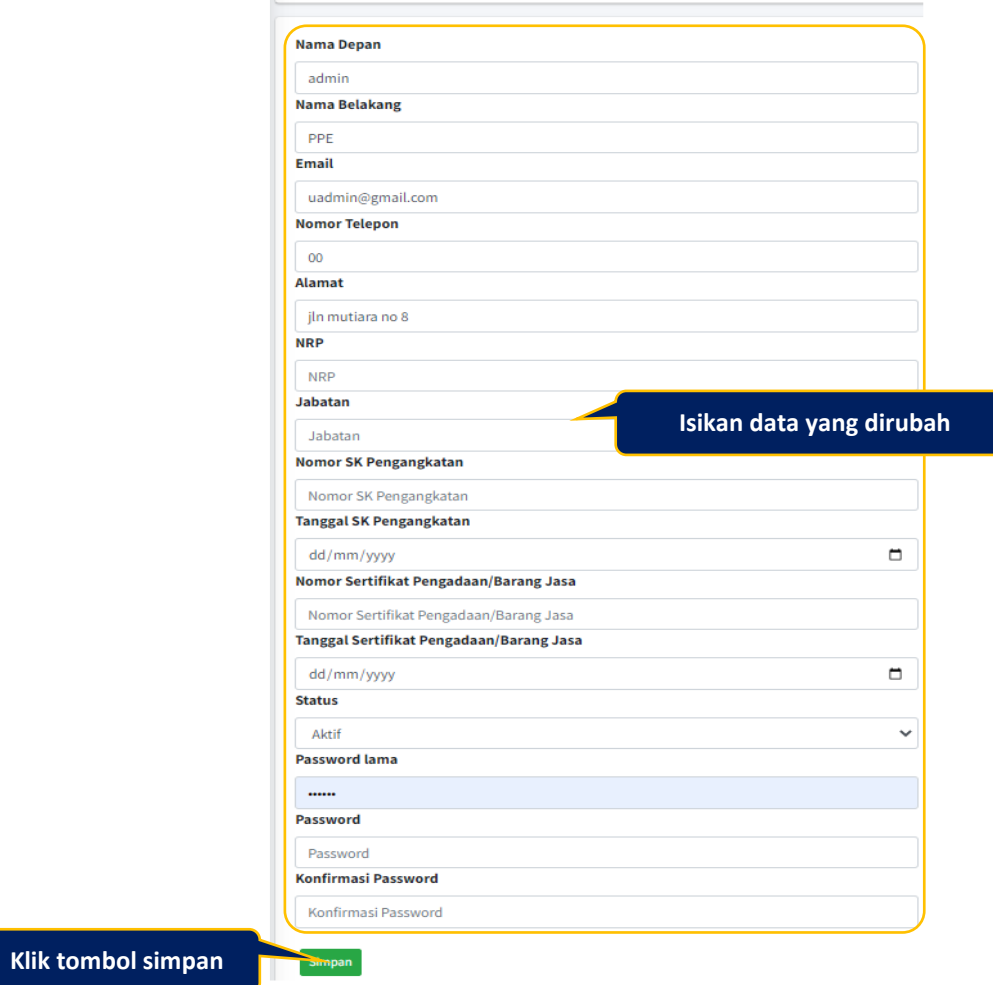

**Gambar Halaman Edit Profil Akun**

Klik button **Simpan**, setelah melakukan perubahan data.

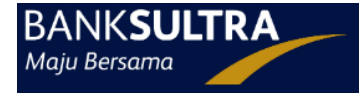

Jika data berhasil disimpan maka langsung diarahkan ke halaman sebelumnya dan tampil notifikasi perubahan data berhasil.

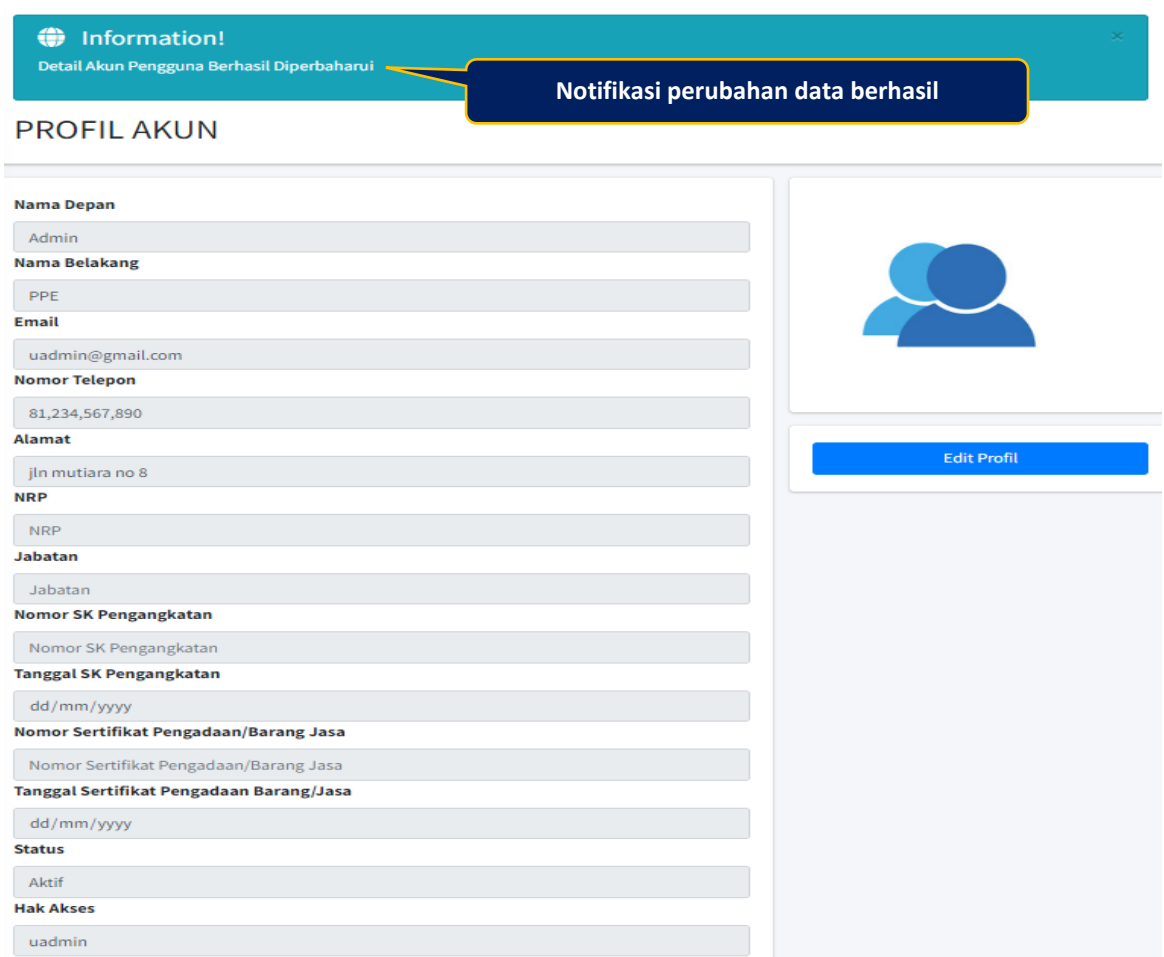

#### **Gambar Halaman Notifikasi Perubahan Data Berhasil**

**6. Mengakses Halaman Publik**

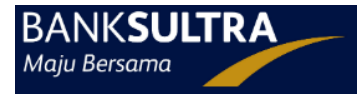

Klik logo **pada dashboard penyedia, untuk melihat ke halaman publik Aplikasi Tender Online,** 

Tampil halaman publik Aplikasi Tender Online.

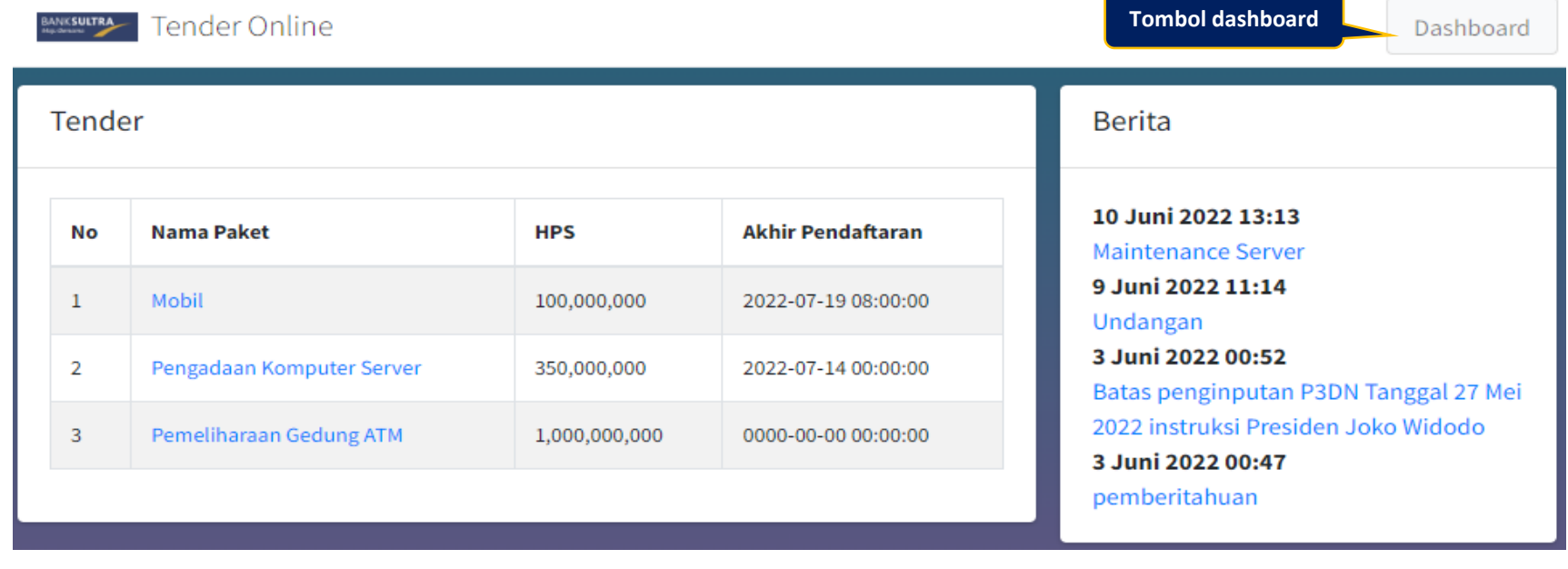

Klik button **button**, untuk kembali ke halaman dashboard penyedia.

#### **7. Mengakhiri Aplikasi.**

Klik button **Logout +1** pada sudut kanan atas, untuk Keluar dari halaman dashboard akun.